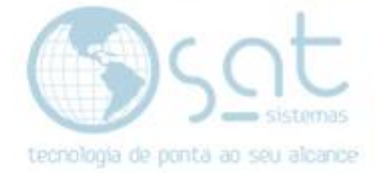

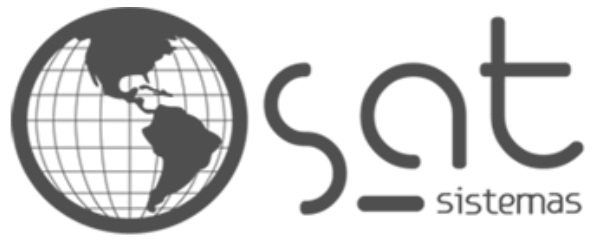

tecnologia de ponta ao seu alcance

# **DOCUMENTAÇÃO**

# Caminho de Atualização

Como compartilhar uma pasta em rede e definir o caminho de atualização dentro do sistema para manter os terminais na mesma versão.

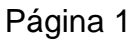

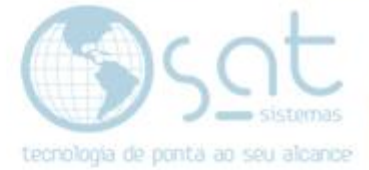

## **SUMÁRIO**

- 1. Compartilhar Pasta
- 2. Caminho de Atualização

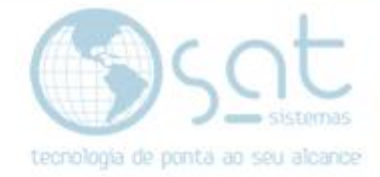

### **1.Compartilhar Pasta**

Para definirmos uma atualização local será necessário compartilhar a pasta Atualizacoes.

No **terminal principal** você terá de **clicar no ícone do Sistema SAT** com o **botão direito do mouse** e selecionar **Abrir local do arquivo**.

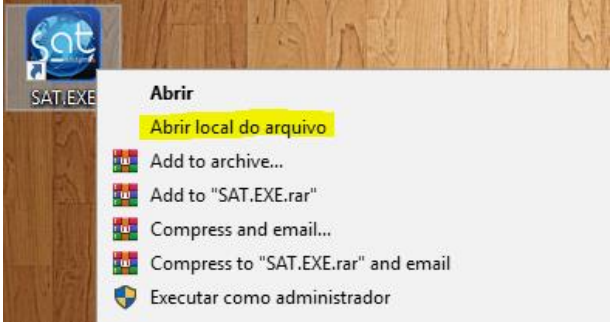

**Mantenha a pasta aberta.** Na pasta do sistema você vai encontrar a **pasta Atualizações** e vai clicar com o **botão direito do mouse** e selecionar **Propriedades**.

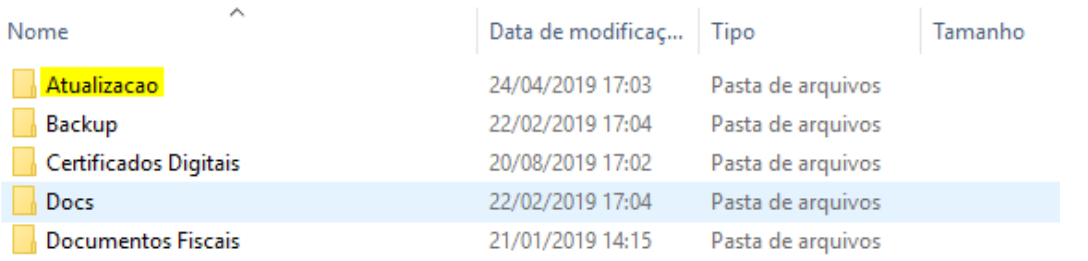

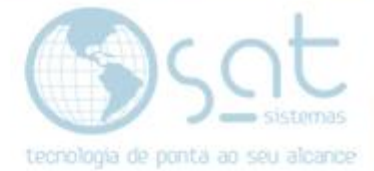

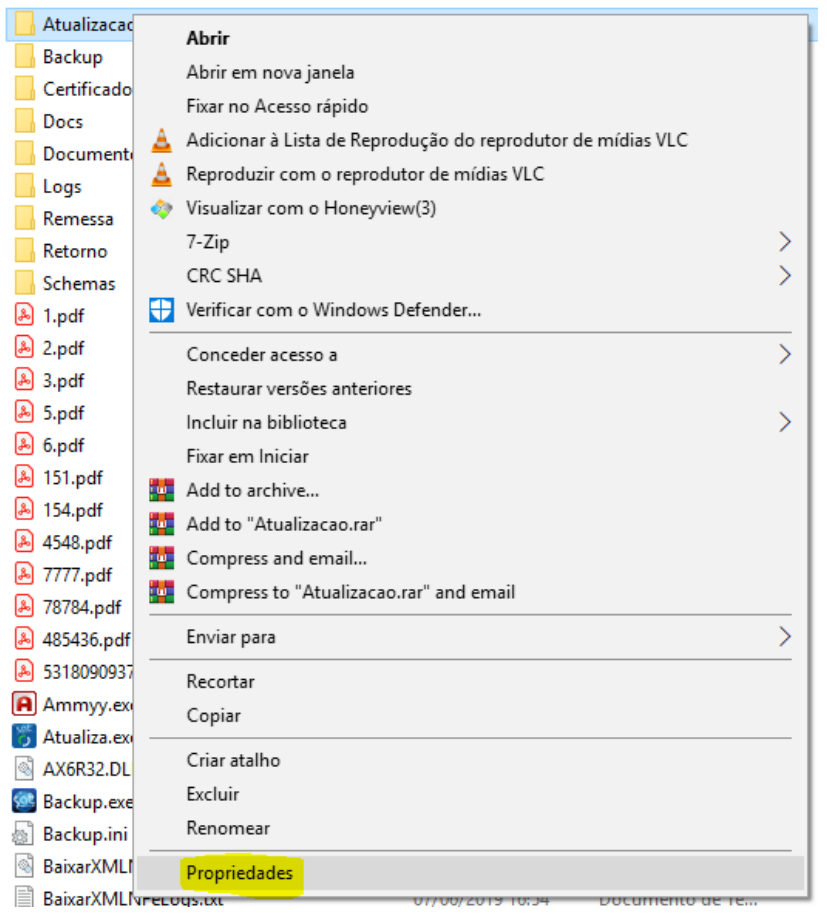

Nas propriedades da pasta, vá na **aba Compartilhamento** e click em **Compartilhar**.

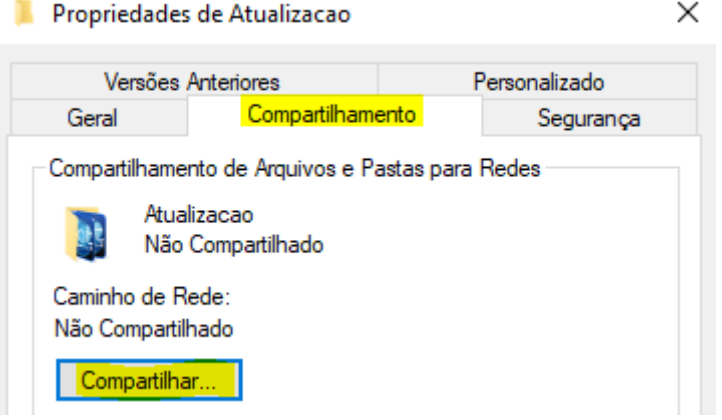

Isso vai abrir a tela de Acesso à Rede. Click na **setinha** para abrir o menu dropdown e selecione **Todos**. Click em **adicionar** para dar permissão de compartilhamento. Finalize clicando em **compartilhar**.

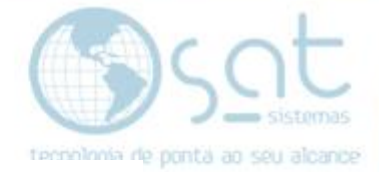

 $\leftarrow$ 22 Acesso à rede

#### Escolha as pessoas na rede com as quais irá compartilhar

Digite um nome e clique em Adicionar ou clique na seta para encontrar alguém.

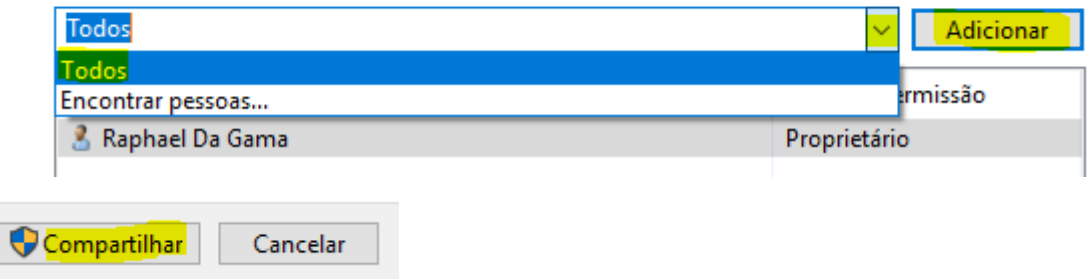

**Alternativamente selecione um usuário e repita** o processo **OU** selecione **Encontrar Pessoas** para achar alguém na rede. Fazendo por esse último modo vai ser necessário digitar o nome dos terminais em rede. O resto do processo é basicamente o mesmo.

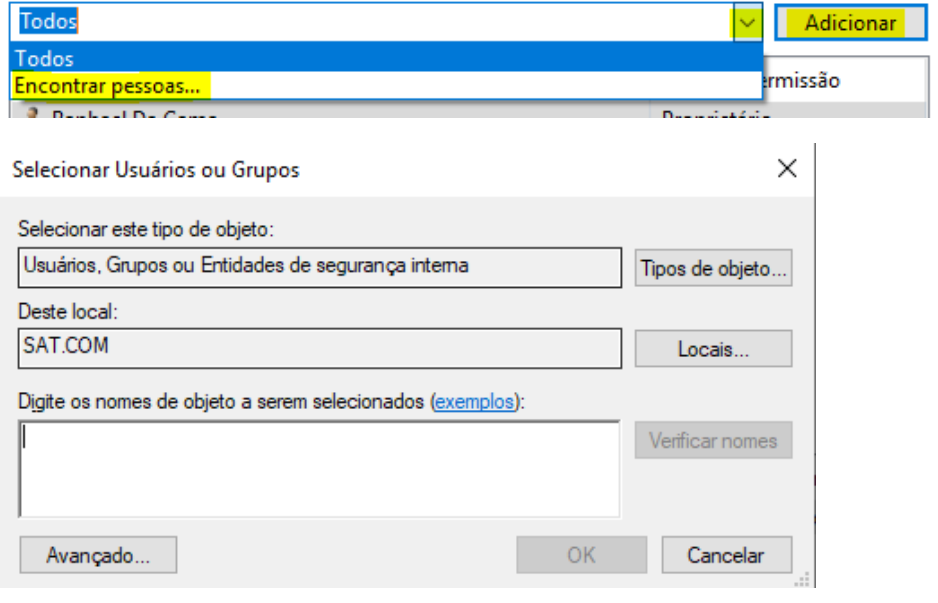

### **2.Caminho de Atualização**

**Com a pasta** de atualizações do terminal central **compartilhada**, agora temos de **entrar no sistema** SAT e **acessar a Configuração Local**. Ela pode ser acessada **clicando em Configurações na tela de login**.

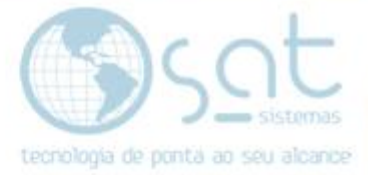

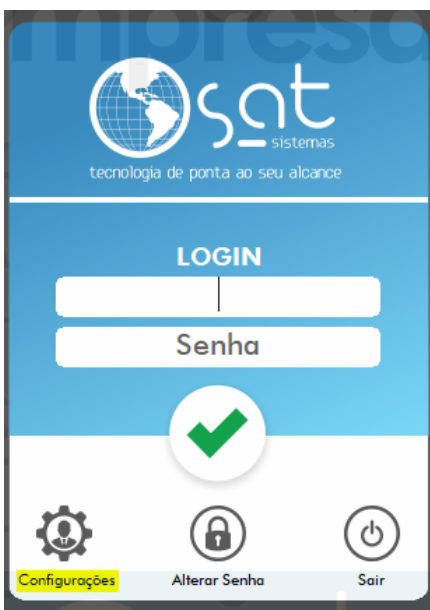

Podemos também acessar com um **duplo click na parte inferior do sistema**.

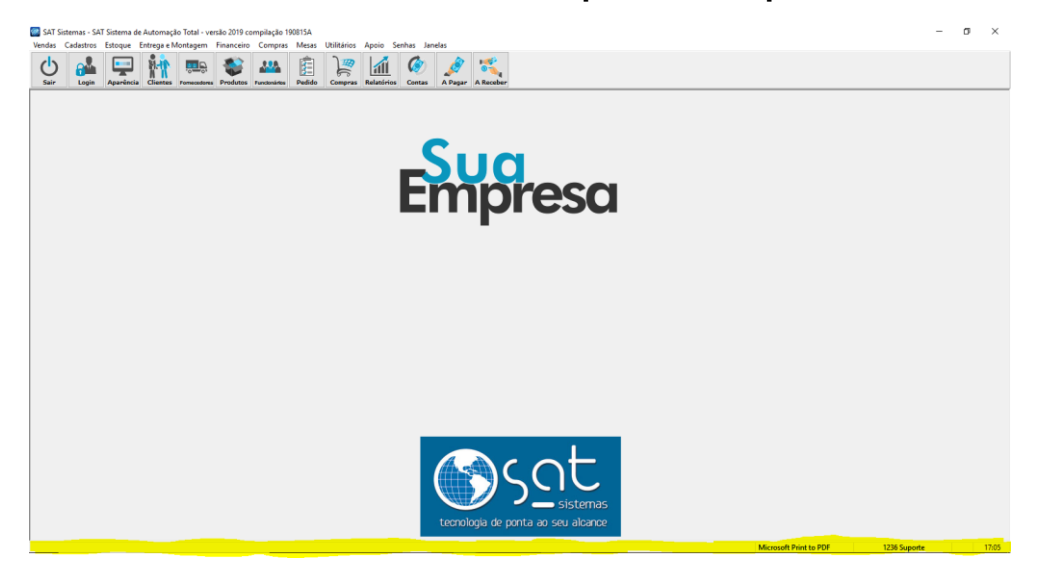

Ou indo no menu **Apoio** e clicando em **Configuração Local**.

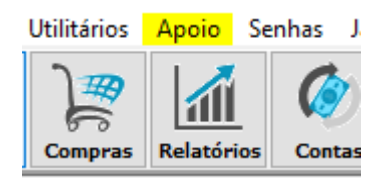

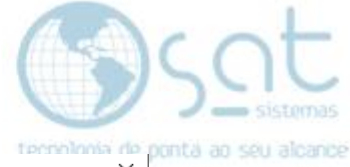

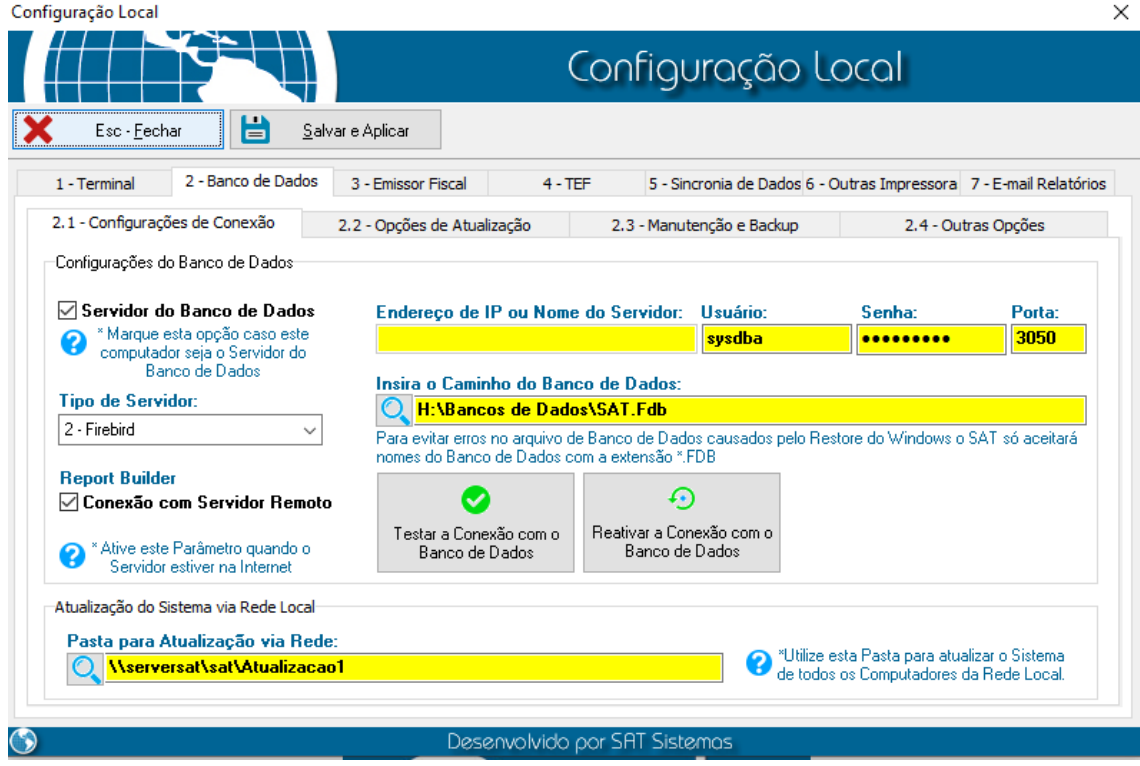

**Ainda no terminal central, Dentro de Configuração Local** na aba **Banco de Dados**, sub aba **Configurações de Conexão**, você vai **marcar o checkbox** de **Servidor de Banco de Dados**.

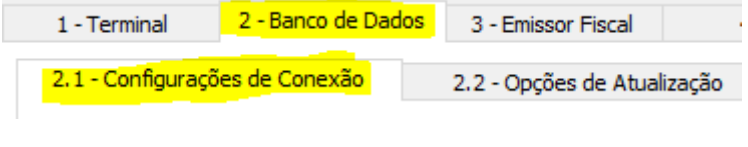

-Configurações do Banco de Dados-

Servidor do Banco de Dados \* Marque esta opção caso este Ø computador seja o Servidor do Banco de Dados

Abaixo você vai **selecionar Firebird** como o **tipo de servidor**.

#### **Tipo de Servidor:**

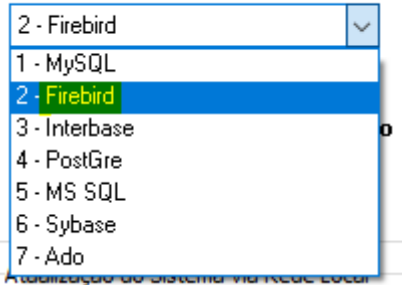

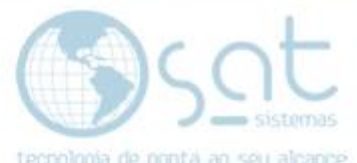

Voltemos agora a pasta do sistema. **Entre na pasta Atualização** e click na área superior para **copiar a URL da pasta**.

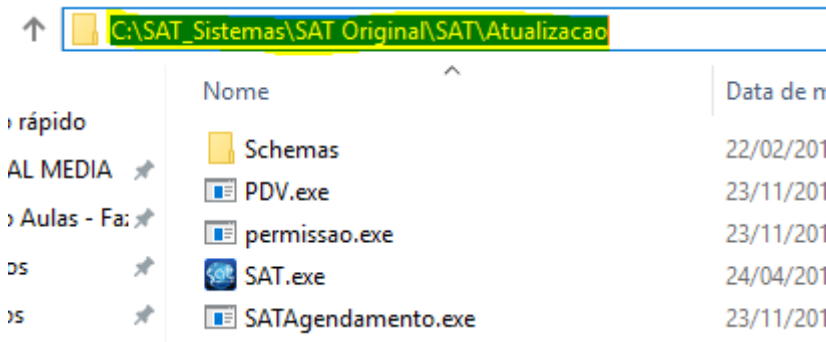

Então **volte a Configuração Local** e na mesma aba de antes, **cole a URL** no campo Pasta para Atualização via Rede.

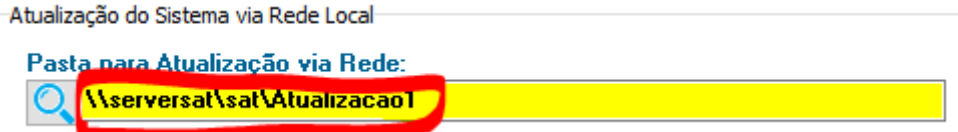

**Nos demais terminais pule a parte de compartilhar a pasta atualização**. **Repita os passos da Configuração Local**, mas **não marque o checkbox de Servidor de Banco de Dados**.

Caminho de Atualização (27-08-2019)